# **MENGGAMBAR GRAFIK DENGAN MICROSOFT MATHEMATICS 4.0<sup>1</sup>**

#### Oleh Kuswari Hernawati Jurusan Pendidikan Matematika FMIPA UNY kuswari@uny.ac.id

#### **PENDAHULUAN**

1

*Microsoft Mathematics* adalah program edukasi, yang dibuat untuk sistem operasi Microsoft Windows, yang membantu pengguna untuk menyelesaikan permasalahan matematika and sains. *Microsoft Mathematics* memiliki fitur yang didesain untuk membantu dalam menyelesaikan permasalahan matematika, sains, dan sejenisnya. Fitur aplikasi ini adalah sebagai *graphing calculator* dan *unit converter*. Aplikasi ini juga memiliki *triangle solver*, dan *equation solver* yang menyediakan penyelesaian langkah demi langkah untuk setiap permasalahan, fitur yang sangat untuk belajar memecahkan berbagai permasalahan matematika. [\(http://id.wikipedia.org/wiki/M](http://id.wikipedia.org/%20wiki/)icrosoft\_Math). Sebagian besar soal-soall matematika dapat diselesaikan dengan *Microsoft Mathematics*, namun juga ada beberapa topik yang tidak terdapat dapat diselesaikan dengan fasilitas yang disediakan dalam *Microsoft Mathematics*, seperti nilai eigen dan transformasi ruang.

Fitur dari Microsoft Mathematics adalah :

- 1. Panduan dalam menyelesaikan perhitungan secara langkah demi langkah dan interaktif
- 2. Graphing calculator dapat mengatur tampilan data nya dalam 2 dimensi maupun 3 dimensi yang berwarna.
- 3. Dilengkapi dengan database rumus penting hingga lebih dari 100 rumus yang sering digunakan dalam perhitungan.
- 4. Mempunyai banyak metode penyelesaian yang membantu menyelesaikan perhitungan dengan cepat.
- 5. Memiliki Unit Converson Tool yang lengkap meliputi panjang, luas, volume, berat, temperatur, tekanan, energi, daya, kecepatan, waktu, dan masih banyak lagi.

Tampilan utama pada program *Microsoft Mathematics* dapat dilihat pada gambar berikut :

 $^{1}$  Disampaikan dalam Kegiatan PPM dengan judul : Pelatihan Penyusunan Materi Soal Matematika Sekolah Dasar Menggunakan Perangkat Lunak Bantu Math Resource Studio bagi Guru Sekolah Dasar di Daerah Istimewa Yogyakarta pada Tanggal 1 Agustus 2010, di Laboratorium Komputer Jurdik Matematika FMIPA UNY

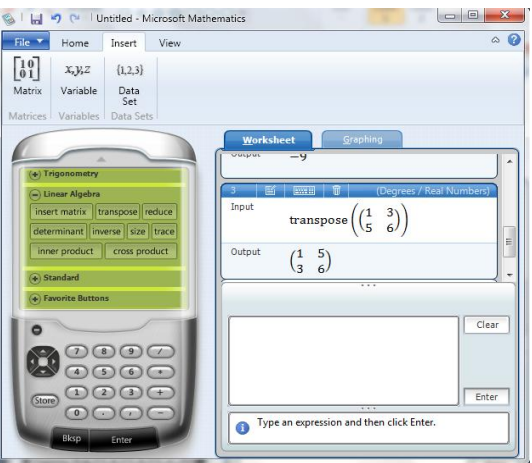

**Gambar 1. Tampilan Microsoft Mathematics**

Beberapa keuntungan yang dapat diperoleh dengan perangkat lunak ini adalah :

- 1. Perhitungan dalam penyelesaian soal matematika menjadi lebih cepat.
- 2. Keakuratan hasil yang diperoleh dari perhitungan.
- 3. Dapat dimanfaatkan sebagai evaluasi bahwa hasil perhitungan yang dilakukan telah benar.
- 4. Dapat memvisualisasikan grafik

Beberapa fitur yang tersedia dalam Linear. Menu Calculus meliputi integral, turunan, limit. perangkat lunak *Microsoft Mathematics* untuk adalah Kalkulus, Trigonometri, Statistik, Aljabar

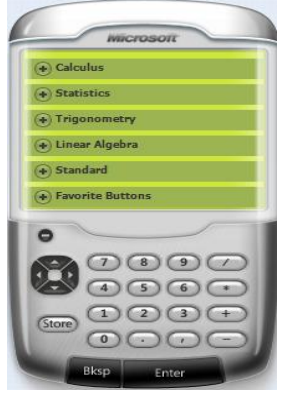

 $d^2$   $\left| \frac{1}{2} \right|$   $\left| \frac{1}{2} \right|$   $\left| \frac{1}{2} \right|$   $\left| \frac{1}{2} \right|$   $\left| \frac{1}{2} \right|$   $\left| \frac{1}{2} \right|$ 

Gambar 2. Menu Microsoft Mathematics Gambar 3. Menu Calculus

Menu Aljabar Linier meliputi matriks transpose, determinant, inverse, trace, size, inner product, cross product, juga mengenai penyelesaian sistem persamaan linier, persamaan tak linier (*equation solver*) beserta grafik 2 dimensi ataupun grafik 3 dimensi.

Menu statistik meliputi mean, median, modus, variansi, kombiasi,permutasi, standar deviasi, maksimum, minimum.

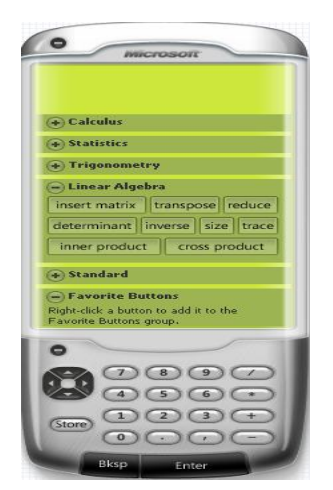

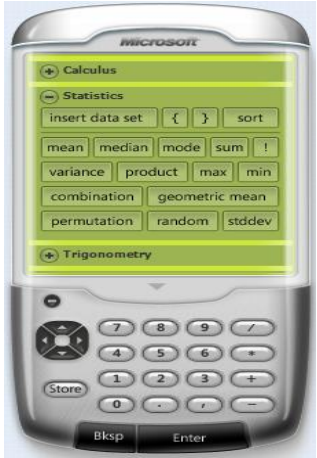

Gambar 4. Menu Aljabar Linier Gambar 5. Menu Statistik

Menu trigonometri meliputi sin, cos, tan, sec, csc,ctg. Selain menu-menu tersebut dalam Microsoft Mathematics juga terdapat beberapa unit, yaitu unit Equation solver, Unit Traingle Solver, Unit Formula and Equation dan unit converter.

Unit Formula and Equation selain memuat formula dan equation matematika juga memuat formula dan equation untuk fisika dan kimia.

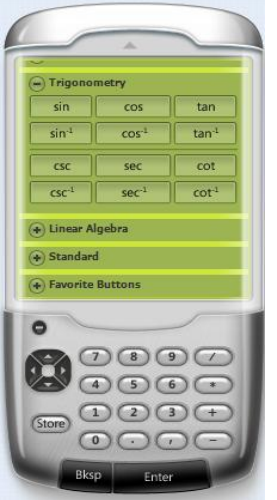

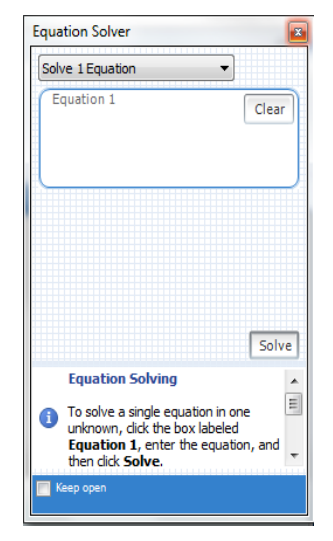

Gambar 6. Menu Trigonometri Gambar 7. Unit Equation Slover

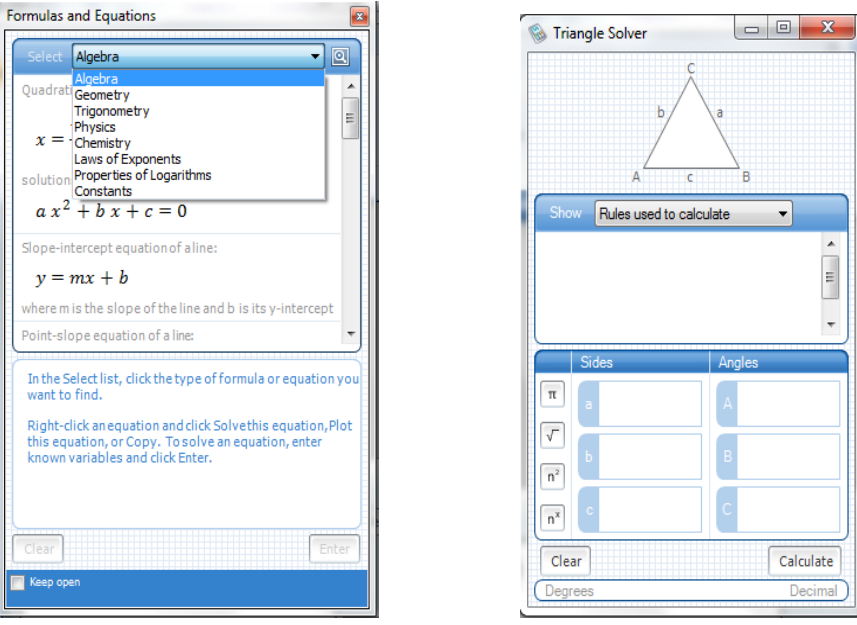

Gambar 8. Unit Formula and Equation Gambar 9. Unit Triangle Solver

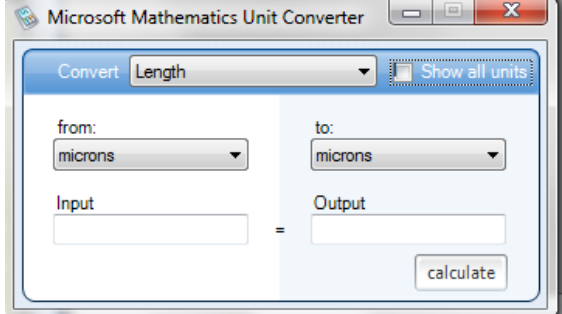

Gambar 10. Unit Converter

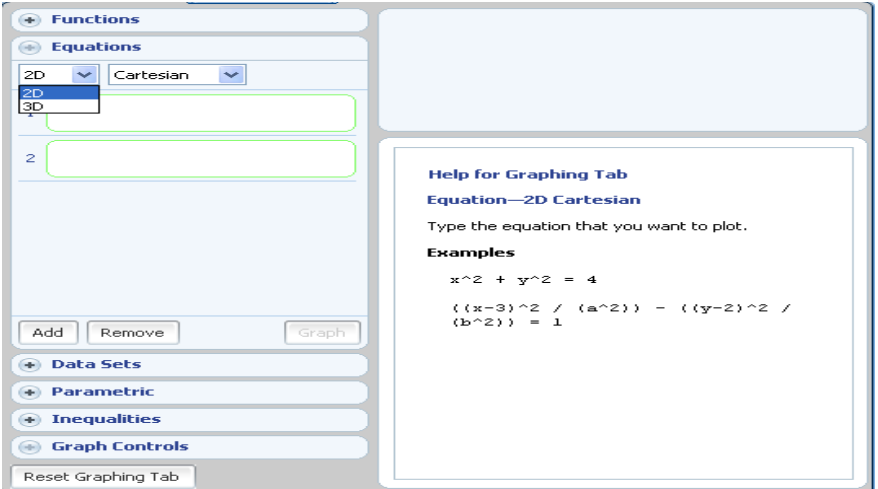

Gambar 11. Menu Grafik 2D & 3D

## **MENGGAMBAR GRAFIK 2D**

## **1. MENGGAMBAR GARIS**

Untuk menggambar garis sebagai fungsi y

- 1. Klik tab **Graphing**
- 2. Expand **Equations & Functions**.
- 3. Pada kotak input pertama, masukkan *y=* dan pada sisi kanan masukkan persamaannnya.
- 4. Klik **Enter**
- 5. Klik **Graph**.

## Contoh

Masukkan persamaan berikut, kemudian klik **Graph**:

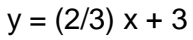

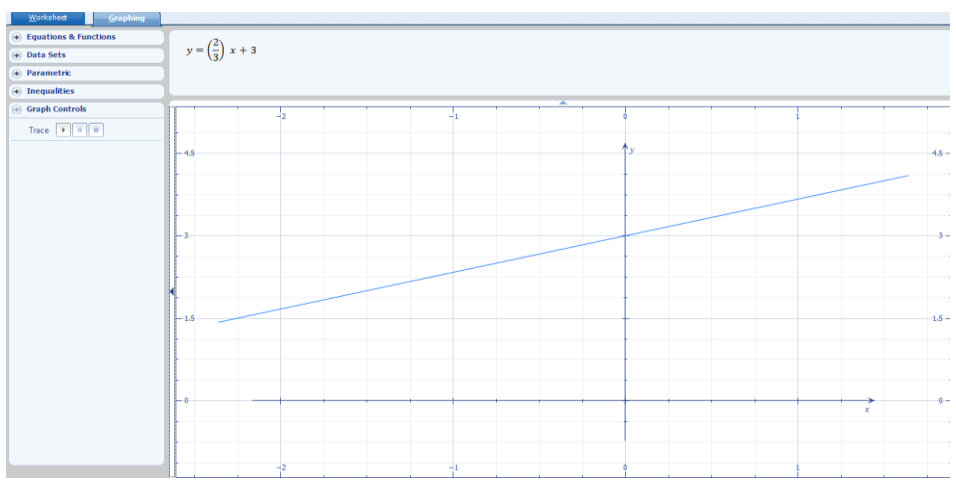

Gambar 12 Grafik Fungsi  $y = (2/3) x + 3$ 

## **2. MENGGAMBAR PERSAMAAN ATAU FUNGSI DALAM KOORDINAT KARTESIUS 2D**

Untuk menggambar satu persamaan atau fungsi

- 1. Klik tab **Graphing**.
- 2. Expand **Equations & Functions**.
- 3. Dalam daftar **Dimensions**, klik **2D**.
- 4. Klik pada kotak pertama.
- 5. Pada kotak **Input** , masukkan persamaan atau fungsi, kemudian klik **Enter**.
- 6. Klik **Graph**.

Untuk menggambar beberapa persamaan atau fungsi

- 1. Klik tab **Graphing**.
- 2. Expand **Equations & Functions**.
- 3. Dalam daftar **Dimensions**, klik **2D**.
- 4. Klik kotak pertama.
- 5. Pada kotak **Input** box, masukkan persamaan atau fungsi, kemudian klik **Enter**.
- 6. Klik kotak kedua.
- 7. Pada kotak **Input** , masukkan persamaan atau fungsi, kemudian klik **Enter**.
- 8. Untuk memasukkan persamaan atau fungsi lainnya, klik **Add**, dan klik pada kotak yang baru.
- 9. Pada kotak **Input** yang terlihat , masukkan persamaan atau fungsi, kemudian klik **Enter**.
- 10. Ulangi langkah 8–10 untuk setiap persamaan yang ditambahkan.
- 11. Klik **Graph**.

Masukkan persamaan berikut dan klik **Graph**:

 $ax^2 + y^2 = 1$ 

## **3. MENGGAMBAR FUNGSI DALAM KOORDINAT POLAR**

- 1. Klik Tab **Graphing**.
- 2. Expand **Equations & Functions**.
- 3. Dalam daftar **Dimensions**, klik **2D**.
- 4. Dalam daftar **Coordinates**, klik **Polar**.
- 5. Klik kotak di sebelah kanan tanda samadengan (=).
- 6. Dalam kotak **Input**, masukkan definisi untuk *r* sebagai fungsi θ, dan klik **Enter**.
- 7. Klik **Graph**.

## Contoh

Masukkan persamaan berikut, and then klik **Graph**:

sin(theta)^2

## **4. MENGGAMBAR DATA DALAM KOORDINAT KARTESIUS 2D**

- 1. Klik Tab **Graphing**.
- 2. Expand **Data Sets**.
- 3. Dalam daftar **Dimensions**, klik **2D**.
- 4. Dalam daftar **Coordinates**, klik **Cartesian**.
- 5. Klik  $\mathbb{E}$
- 6. Pada kotak dialog **Insert Data Set**, masukkan pasangan berurutan x dan y, nilai *x* pada kolom berlabel **x** dan nilai *y* pada kolom berlabel **y**.
- 7. Klik **Graph**.

Contoh

1. Klik  $\overline{\mathbb{E}}$ 

- 2. Masukkan nilai x pada kolom berlabel **x**:
	- -1 0 -2.4 1/2
- 3. Masukkan nilai y pada kolom berlabel **y**:
	- 3
	- 2
	- pi
	- -1
- 4. Klik **Graph**.

## **5. MENGGAMBAR DATA DALAM KOORDINAT POLAR**

- 1. Klik Tab **Graphing**.
- 2. Expand **Data Sets**.
- 3. Dalam daftar **Dimensions**, klik **2D**.
- 4. Dalam daftar **Coordinates**, klik **Polar**.
- 5. Klik  $\mathbb{E}$
- 6. Pada kotak dialog **Insert Data Set**, masukkan pasangan berurutan dengan menuliskan nilai r pada kolom berlabel r dan nilai θ pada kolom berlabel **θ**.
- 7. Klik **Graph**.

## Contoh 1

- 1. Pada tab **Home**, pada group **Numbers & Angles**, klik **Degrees**.
- 2. Pada tab **Graphing**, expand group **Data Sets**.
- 3. Klik  $\boxed{\mathbb{H}}$
- 4. Masukkan nilai berikut pada kolom berlabel **r**:
	- -1
	- $\Omega$
	- -2.4
	- 1/2
- 5. Masukkan nilai berikut pada kolom berlabel **θ**:
	- 30
	- 60
	- 45
	- 135
- 6. Klik **Graph**.

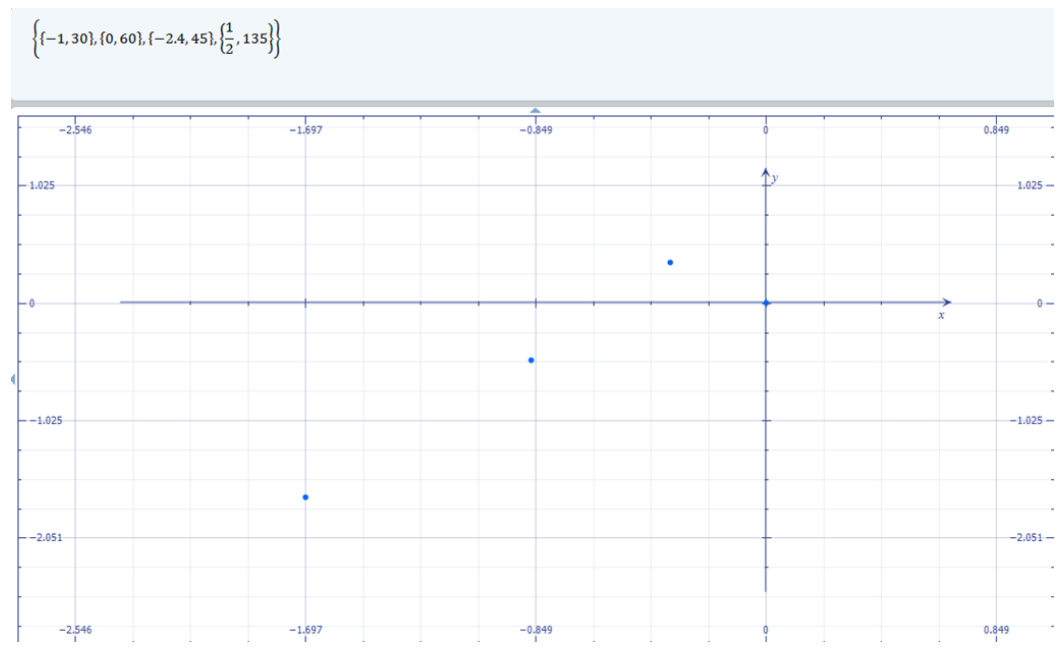

Gambar 13 Garfik Data dalam Koordinat Polar

- 1. Pada tab **Home**, pada group **Numbers & Angles**, klik **Degrees**.
- 2. Pada tab **Graphing**, expand group **Data Sets**.
- 3. Klik  $\mathbb{E}$
- 4. Masukkan nilai berikut pada kolom berlabel **r**:
	- -1
	- 0
	- -2.4
	- 1/2
- 5. Masukkan nilai berikut pada kolom berlabel **θ**:
	- pi/6
	- pi/3
	- pi/4
	- 3\*pi/4
- 6. Klik **Graph**.

## **6. MENGGAMBAR KURVA PARAMETRIK DALAM KOORDINAT KARTESIUS 2D**

- 1. Klik tab **Graphing**.
- 2. Expand **Parametric**.
- 3. Dalam daftar **Dimensions** , klik **2D**.
- 4. Dalam daftar **Coordinates**, klik **Cartesian**.
- 5. Klik kotak input **x**.
- 6. Pada kotak **Input** yang ditampilkan , masukkan persamaan x sebagai fungsi t, kemudian klik **Enter**.
- 7. Klik kotak input **y**.
- 8. Pada kotak **Input** yang ditampilkan , masukkan persamaan y sebagai fungsi t, kemudian klik **Enter**.
- 9. Klik **Graph**.

- 1. Pada kotak input **x**, Masukkan persamaan berikut: sin(2t)
- 2. Pada kotak input **y**, Masukkan persamaan berikut: cos(3t)
- 3. Klik **Graph**.

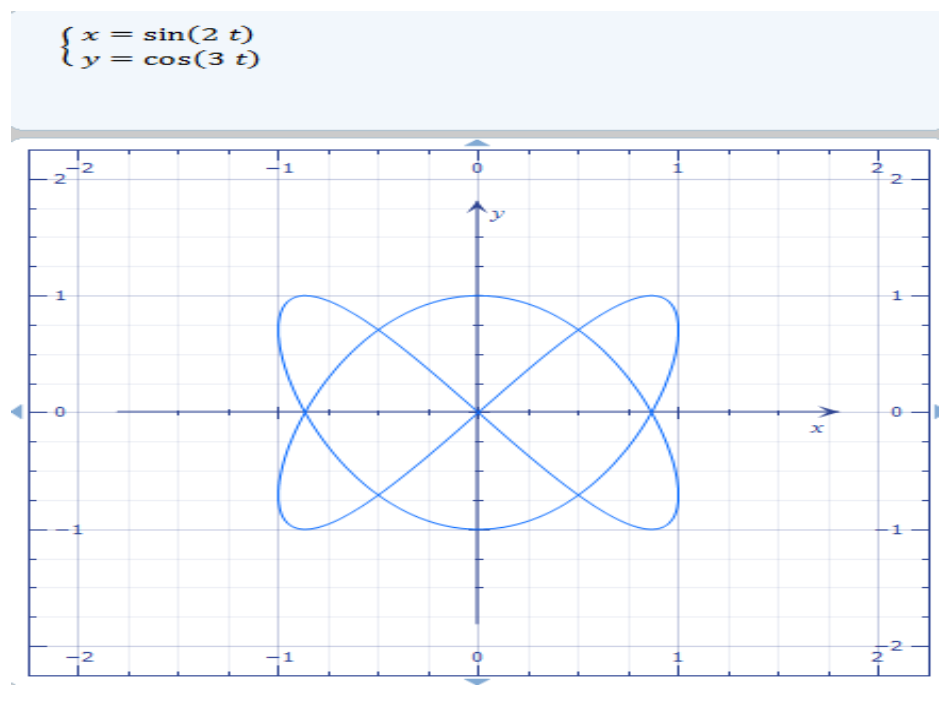

Gambar 14 Kurva parametrik dalam koordinat kartesius

## **7. MENGGAMBAR KURVA PARAMETRIK PADA KOORDINAT POLAR**

- 1. Klik tab **Graphing**.
- 2. Expand **Parametric**.
- 3. Dalam daftar **Dimensions** , klik **2D**.
- 4. Dalam daftar **Coordinates**, klik **Polar** .
- 5. Klik kotak input **r**.
- 6. Pada kotak **Input** yang ditampilkan , masukkan persamaan r sebagai fungsi t, kemudian klik **Enter**.
- 7. Klik kotak input **θ**.
- 8. Pada kotak **Input** yang ditampilkan , masukkan persamaan **θ** sebagai fungsi t, kemudian klik **Enter**.
- 9. Klik **Graph**.

- 1. Pada kotak input r, Masukkan persamaan berikut: sin(2t)
- 2. Pada kotak input **θ**, Masukkan persamaan berikut:  $t + ln(t)$
- 3. Klik **Graph**.

## **8. MENGGAMBAR PERTIDAKSAMAAN DALAM KOORDINAT CARTESIUS**

Untuk menggambar satu pertidaksamaan

- 1. Klik tab **Graphing**.
- 2. Expand **Inequalities**.
- 3. Klik kotak pertama.
- 4. Pada kotak input yang ditampilkan, tulis pertidaksamaan, kemudian klik **Enter**.
- 5. Klik **Graph**.

Untuk menggambar beberapa pertidaksamaan

- 1. Klik tab **Graphing**.
- 2. Expand **Inequalities**.
- 3. Pada daftar **And / Or**, klik **And** untuk menggambar conjunction dari pertidaksamaan atau klik **Or** untuk menggambar disjunction dari pertidaksamaan.
- 4. Klik pada kotak pertama.
- 5. Pada kotak **Input** yang ditampilkan , masukkan pertidaksamaan dalam *x* dan *y*, kemudian klik **Enter**.
- 6. Klik pada kotak kedua.
- 7. Pada kotak **Input** yang ditampilkan , masukkan pertidaksamaan dalam *x* dan *y*, kemudian klik **Enter**
- 8. Untuk menambahkan lebih banyak pertidaksamaan, klik **Add**. Kotak lain akan ditampilkan.
- 9. Klik pada kotak baru
- 10. Pada kotak **Input** yang ditampilkan , masukkan pertidaksamaan dalam *x* dan *y*, kemudian klik **Enter**
- 11. Ulangi langkah 8–10 untuk pertidaksamaan lain yang ditambahkan.
- 12. Klik **Graph**.

Masukkan persamaan berikut, and then klik **Graph**:

y<3x+5

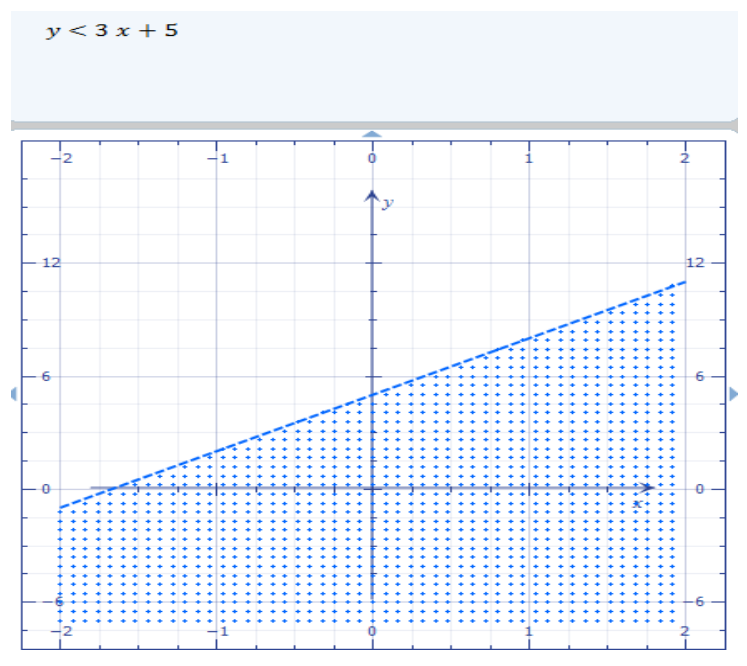

Gambar 15 Grafik pertidaksamaan

## **MENGGAMBAR GRAFIK 3D**

## **1. MENGGAMBAR PERSAMAAN ATAU FUNGSI**

Untuk menggambar satu persamaan atau fungsi

- 1. Klik tab **Graphing**.
- 2. Expand **Equations & Functions**.
- 3. Dalam daftar **Dimensions**, klik **3D**.
- 4. Klik pada kotak pertama.
- 5. Pada kotak **Input** , masukkan persamaan atau fungsi, kemudian klik **Enter**.
- 6. Klik **Graph**.

Untuk menggambar beberapa persamaan atau fungsi

- 1. Klik tab **Graphing**.
- 2. Expand **Equations & Functions**.
- 3. Dalam daftar **Dimensions**, klik **3D**.
- 4. Klik kotak pertama.
- 5. Pada kotak **Input** box, masukkan persamaan atau fungsi, kemudian klik **Enter**.
- 6. Klik kotak kedua.
- 7. Pada kotak **Input** , masukkan persamaan atau fungsi, kemudian klik **Enter**.
- 8. Untuk memasukkan persamaan atau fungsi lainnya, klik **Add**, dan klik pada kotak yang baru.
- 9. Pada kotak **Input** yang terlihat , masukkan persamaan atau fungsi, kemudian klik **Enter**.
- 10. Ulangi langkah 8–10 untuk setiap persamaan yang ditambahkan.
- 11. Klik **Graph**.

Masukkan persamaan berikut dan klik **Graph**:

 $2x + 3y^2 + 4z^3 = -1$ 

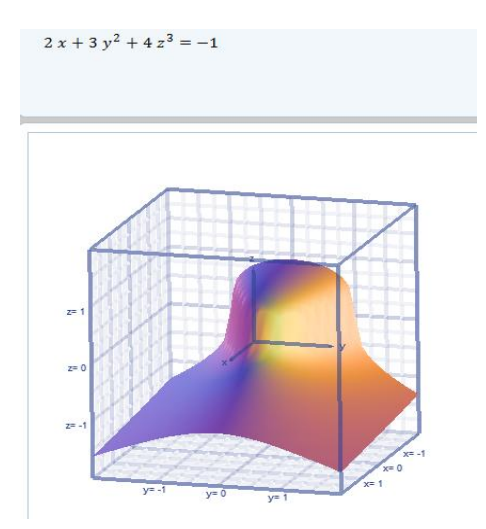

Gambar 16 Grafik fungsi 2x + 3y^2 + 4z^3 = -1

## **2. MENGGAMBAR FUNGSI DALAM KOORDINAT SILINDRIS**

- 1. Klik tab **Graphing**.
- 2. Expand **Equations & Functions**.
- 3. Dalam daftar **Dimensions**, klik **3D**.
- 4. Dalam daftar **Coordinates** , klik **Cylindrical**.
- 5. Pada daftar **Dependent Variable**, klik variabel dependen yang akan digunakan.
- 6. Klik kotak pada sisi kanan tanda sama dengan (=).
- 7. Pada kotak **Input** yang ditampilkan masukkan definisi fungsi, kemudian klik **Enter**.
- 8. Klik **Graph**.

## Contoh

Klik **r** sebagai variabel dependen, masukkan persamaan berikut dan kemudian klik **Graph**:  $2z + \cos(\theta)$ <sup>2</sup>

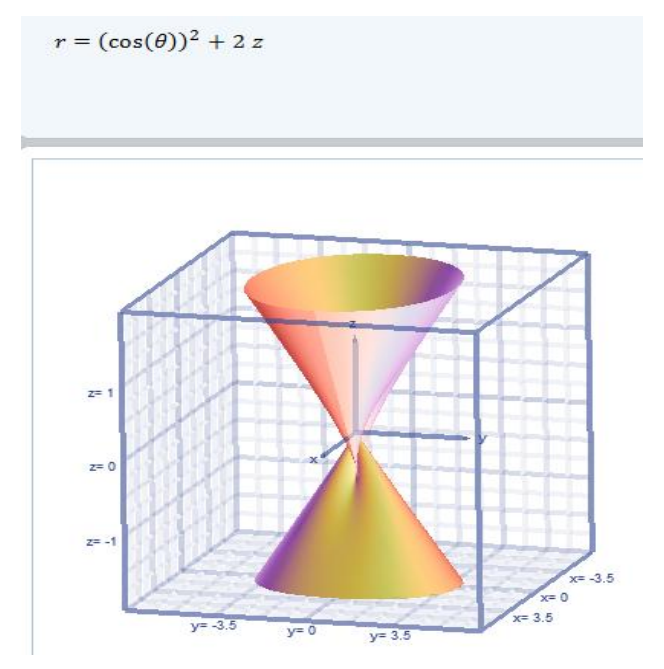

Gambar 17 Grafik fungsi dalam koordinat silindris

## **3. MENGGAMBAR FUNGSI DALAM SPHERICAL COORDINATE**

- 1. Klik tab **Graphing**.
- 2. Expand **Equations & Functions**.
- 3. Dalam daftar **Dimensions**, klik **3D**.
- 4. Dalam daftar **Coordinates** , klik **Spherical**.
- 5. Klik kotak pada sisi kanan tanda sama dengan (=).
- 6. Pada kotak **Input** yang ditampilkan masukkan definisi fungsi, kemudian klik **Enter**.
- 7. Klik **Graph**.

## Contoh

Masukkan persamaan berikut dan kemudian klik **Graph**:

 $sin(theta)^2 + cos(phi)^2$ 

- 1. Klik Tab **Graphing**.
- 2. Expand **Data Sets**.
- 3. Dalam daftar **Dimensions**, klik **2D**.
- 4. Dalam daftar **Coordinates**, klik **Cartesian**.
- 5. Klik $\overline{\mathbb{E}}$
- 6. Klik tombol **Insert Data Set**.
- 7. Pada kotak dialog **Insert Data Set**, masukkan pasangan berurutan x dan y, nilai *x* pada kolom berlabel **x** dan nilai *y* pada kolom berlabel **y**, nilai z pada kolom berlabel **z**

8. Klik **Graph**.

## Contoh

- 1. Klik  $\boxed{\mathbb{H}}$
- 2. Masukkan nilai x pada kolom berlabel **x**:
	- -1
	- 0
	-
	- -2.4
	- 1/2
- 3. Masukkan nilai y pada kolom berlabel **y**:
	- 3
	- 2
	- pi
	- -1
- 4. Masukkan nilai z pada kolom berlabel **z**:
	- 2
	- 3/2
	- 1.2
	- pi/6

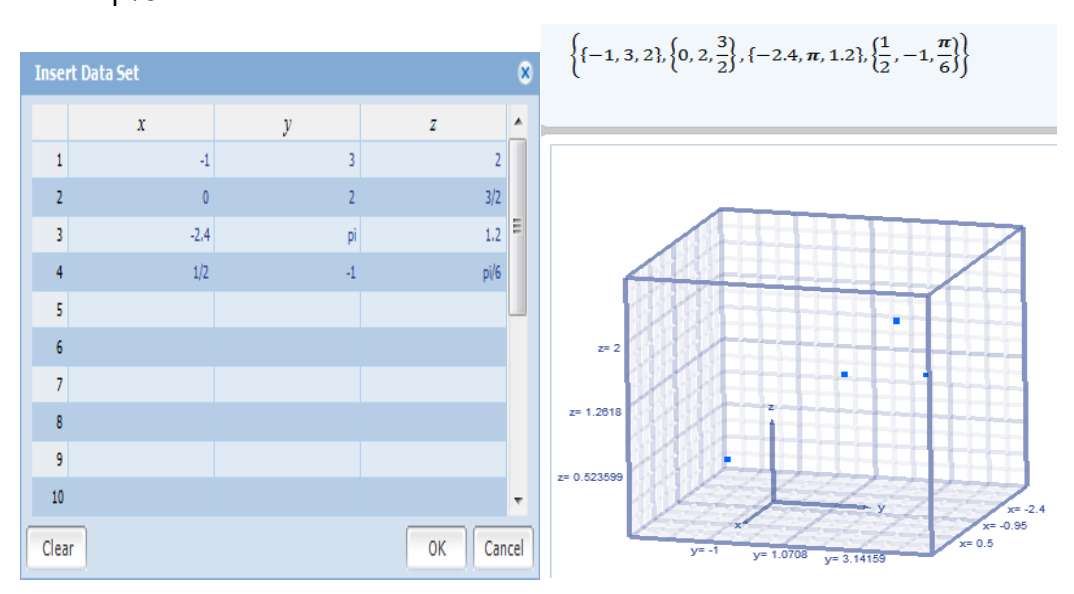

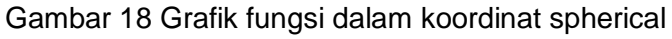

## **4. MENGGAMBAR DATA DALAM KOORDINAT SILINDRIS**

- 1. Klik Tab **Graphing**.
- 2. Expand **Data Sets**.
- 3. Dalam daftar **Dimensions**, klik 3**D**.
- 4. Dalam daftar **Coordinates**, klik **Cylindrical**.
- 5. Klik $\mathbb{E}$
- 6. Pada kotak dialog **Insert Data Set**, masukkan pasangan berurutan r, z dan **θ**, masukkan nilai *r* pada kolom berlabel r, nilai *z* pada kolom berlabel z dan nilai **θ** pada kolom berlabel **θ**.
- 7. Klik **Graph**.

- 1. Pada tab **Home** , dalam grup **Numbers & Angles**, klik **Degrees**.
- 2. Klik  $\boxed{\mathbb{E}}$
- 3. Masukkan nilai r pada kolom berlabel r:
	- -1  $\Omega$
	- -2.4
	- 1/2
- 4. Masukkan nilai z pada kolom berlabel **z**:
	- 2 3/2
	- 1.2
	- sin(30)
- 5. Masukkan nilai **θ** pada kolom berlabel **θ**:
	- 90
	- 45
	- 180
	- -30
- 6. Klik **Graph**.

## Contoh 2

- 1. Pada tab **Home** , dalam grup **Numbers & Angles**, klik **Radians**.
- 2. Klik  $\boxed{\mathbb{H}}$
- 3. Masukkan nilai r pada kolom berlabel r:
	- -1  $\Omega$
	- -2.4
	- 1/2
- 4. Masukkan nilai z pada kolom berlabel **z**:
	- 2 3 -4

3/2

- 5. Masukkan nilai **θ** pada kolom berlabel **θ**:
	- pi/6
	- pi/3
	- pi/4
	- 3\*pi/4
- 6. Klik **Graph**.

## **5. MENGGAMBAR DATA DALAM SPHERICAL COORDINATE**

- 1. Klik Tab **Graphing**.
- 2. Expand **Data Sets**.
- 3. Dalam daftar **Dimensions**, klik 3**D**.
- 4. Dalam daftar **Coordinates**, klik **Cylindrical**.
- 5. Klik  $\boxed{\mathbb{H}}$
- 6. Pada kotak dialog **Insert Data Set**, masukkan pasangan berurutan r, z dan **θ**, masukkan nilai *r* pada kolom berlabel r, nilai **θ** pada kolom berlabel **θ** dan nilai **φ** pada kolom berlabel **φ**.

## Contoh 1

- 1. Pada tab **Home** , dalam grup **Numbers & Angles**, klik **Degrees**.
- 2. Klik  $\boxed{\mathbb{H}}$
- 3. Masukkan nilai r pada kolom berlabel r:
	- -1 0 -2.4
	- 1/2
- 4. Masukkan nilai **θ** pada kolom berlabel **θ**:90

45 180

- -30
- 5. Masukkan nilai **φ** pada kolom berlabel **φ**:

45

- 135
- 60
- 30
- 6. Klik **Graph**.

## Contoh 2

- 1. Pada tab **Home** , dalam grup **Numbers & Angles**, klik **Radians**
- 2. Klik  $\boxed{\mathbb{H}}$
- 3. Masukkan nilai r pada kolom berlabel r:
	- -1
	- 0
	- -2.4
	- 1/2
- 4. Masukkan nilai **θ** pada kolom berlabel **θ**:
	- pi/2 pi/6 pi 3\*pi/2
- 5. Masukkan nilai **φ** pada kolom berlabel **φ**:
	- 5\*pi/4 pi/3 pi/4
	-
	- 3\*pi/4
- 6. Klik **Graph**.

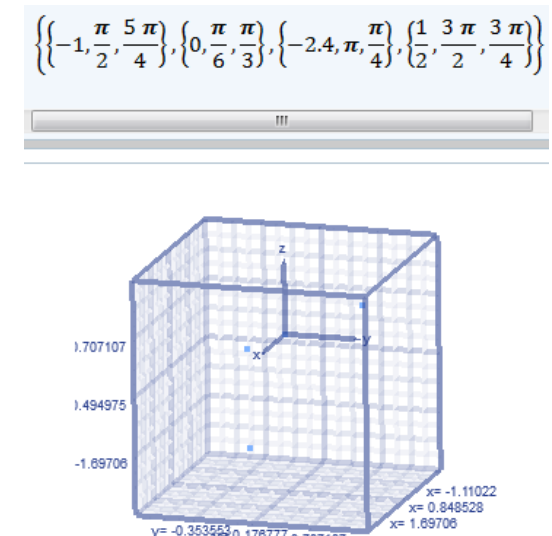

Gambar 19 Grafik data dalam koordinat Spherical

y= -0.353553 0.176777 0.707107

#### **6. MENGGAMBAR PERMUKAAN PARAMETRIK DALAM KOORDINAT KARTESIUS**

- 1. Klik tab **Graphing**.
- 2. Expand **Parametric**.
- 3. Dalam daftar **Dimensions** , klik **3D**.
- 4. Dalam daftar **Coordinates**, klik **Cartesian**.
- 5. Dalam daftar **Surface/Curve**, klik **Surface**.
- 6. Klik kotak input **x**
- 7. Pada kotak **Input** yang ditampilkan , masukkan persamaan x sebagai fungsi t dan s, kemudian klik **Enter**
- 8. Klik kotak input **y**.
- 9. Pada kotak **Input** yang ditampilkan , masukkan persamaan y sebagai fungsi t dan s, kemudian klik **Enter**.
- 10. Klik kotak input z.
- 11. Pada kotak **Input** yang ditampilkan , masukkan persamaan z sebagai fungsi t dan s, kemudian klik **Enter**.
- 12. Klik **Graph**.

#### Contoh

- 1. Pada kotak input x, masukkan :  $(3 + cos(t))cos(s)$
- 2. Pada kotak input y, masukkan:  $(3 + cos(t))sin(s)$
- 3. Pada kotak input z, masukkan: sin(t)
- 4. Klik **Graph**.

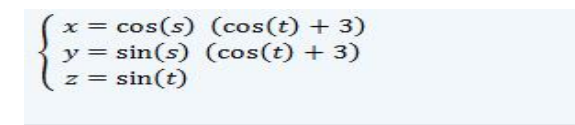

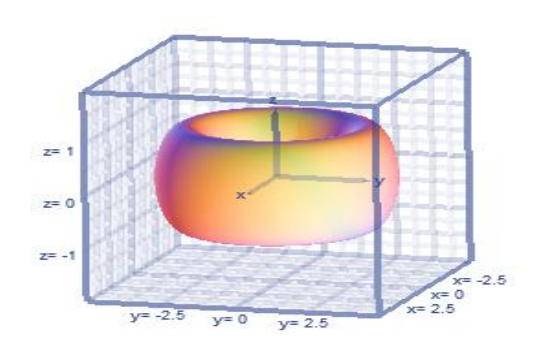

Gambar 20 Grafik Permukaan Parametrik dalam koordinat kartesius

#### **7. MENGGAMBAR PERMUKAAN PARAMETRIK DALAM KOORDINAT SILINDRIS**

- 1. Klik tab **Graphing**.
- 2. Expand **Parametric**.
- 3. Dalam daftar **Dimensions** , klik **3D**.
- 4. Dalam daftar **Coordinates**, klik **Cylindrical**.
- 5. Dalam daftar **Surface/Curve**, klik **Surface**.
- 6. Klik kotak input **r**
- 7. Pada kotak **Input** yang ditampilkan , masukkan persamaan r sebagai fungsi t dan s, kemudian klik **Enter**
- 8. Klik kotak input **z**.
- 9. Pada kotak **Input** yang ditampilkan , masukkan persamaan z sebagai fungsi t dan s, kemudian klik **Enter**.
- 10. Klik kotak input θ.
- 11. Pada kotak **Input** yang ditampilkan , masukkan persamaan θ sebagai fungsi t dan s, kemudian klik **Enter**.
- 12. Klik **Graph**

#### Contoh

- 1. Pada kotak input r, masukkan :
	- $4 + \cos(t) + \cos(s)$
- 2. Pada kotak input z, masukkan :  $sin(t) - sin(s)$
- 3. Pada kotak input θ, masukkan : s+t
- 4. Klik **Graph**.

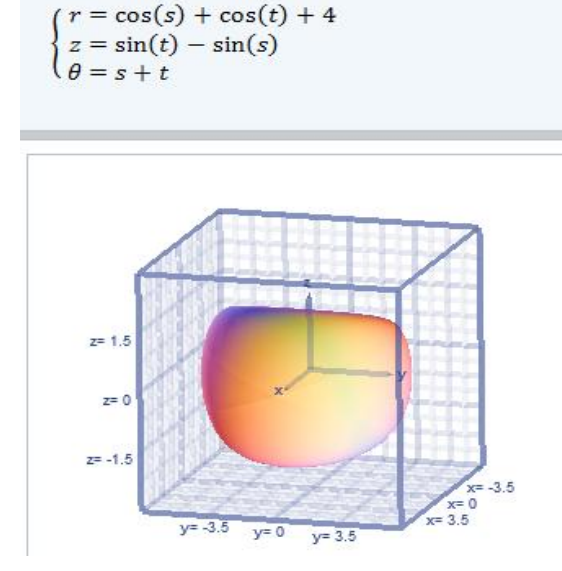

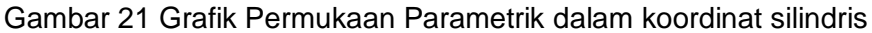

## **8. MENGGAMBAR PERMUKAAN PARAMETRIK DALAM SPHERICAL COORDINATE**

- 1. Klik tab **Graphing**.
- 2. Expand **Parametric**.
- 3. Dalam daftar **Dimensions** , klik **3D**.
- 4. Dalam daftar **Coordinates**, klik **Spherical**.
- 5. Dalam daftar **Surface/Curve**, klik **Surface**.
- 6. Klik kotak input **r**
- 7. Pada kotak **Input** yang ditampilkan , masukkan persamaan r sebagai fungsi t dan s, kemudian klik **Enter**
- 8. Klik kotak input θ.
- 9. Pada kotak **Input** yang ditampilkan , masukkan persamaan θ sebagai fungsi t dan s, kemudian klik **Enter**.
- 10. Klik kotak input **φ**.
- 11. Pada kotak **Input** yang ditampilkan , masukkan persamaan **φ** sebagai fungsi t dan s, kemudian klik **Enter**.
- 12. Klik **Graph**

#### Contoh

- 1. Pada kotak input r, masukkan :
	- cos(t+s)
- 2. Pada kotak input θ, masukkan :  $s+(t/3)$
- 3. Pada kotak input **φ**, masukkan : s-(t/3)
- 4. Klik **Graph**.

## **9. MENGGAMBAR KURVA PARAMETRIK DALAM KOORDINAT KARTESIUS 3D**

- 1. Klik tab **Graphing**.
- 2. Expand **Parametric**.
- 3. Dalam daftar **Dimensions** , klik **3D**.
- 4. Dalam daftar **Coordinates**, klik **Cartesian**.
- 5. Dalam daftar **Surface/Curve,** klik **Curve**
- 6. Klik kotak input **x**.
- 7. Pada kotak **Input** yang ditampilkan , masukkan persamaan x sebagai fungsi t, kemudian klik **Enter**.
- 8. Klik kotak input **y**.
- 9. Pada kotak **Input** yang ditampilkan , masukkan persamaan y sebagai fungsi t, kemudian klik **Enter**.
- 10. Klik kotak input **z**.
- 11. Pada kotak **Input** yang ditampilkan , masukkan persamaan z sebagai fungsi t, kemudian klik **Enter**
- 12. Klik **Graph**.

- 1. Pada kotak input **x**, Masukkan persamaan berikut: sin(2t)
- 2. Pada kotak input **y**, Masukkan persamaan berikut: cos(3t)
- 3. Pada kotak input **z**, Masukkan persamaan berikut: t
- 4. Klik **Graph**.

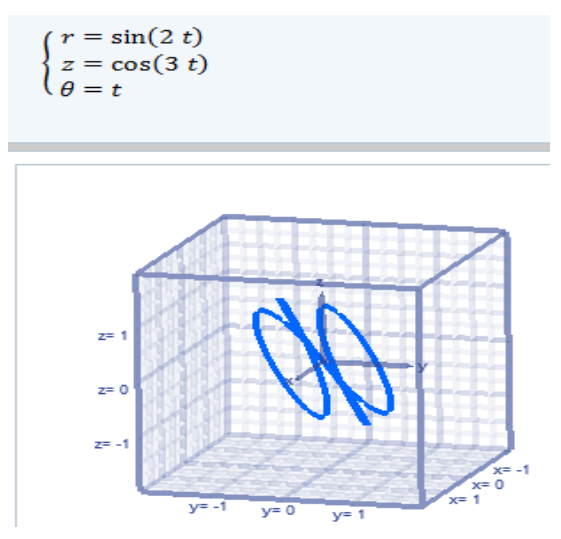

Gambar 22 KurvaParametrik dalam koordinat kartesius 3D

## **10. MENGGAMBAR KURVA PARAMETRIK DALAM KOORDINAT SILINDRIS**

- 1. Klik tab **Graphing**.
- 2. Expand **Parametric**.
- 3. Dalam daftar **Dimensions** , klik **3D**.
- 4. Dalam daftar **Coordinates**, klik **Cylindrical**.
- 5. Dalam daftar **Surface/Curve,** klik **Curve**
- 6. Klik kotak input **r**.
- 7. Pada kotak **Input** yang ditampilkan , masukkan persamaan x sebagai fungsi t, kemudian klik **Enter**.
- 8. Klik kotak input **z**.
- 9. Pada kotak **Input** yang ditampilkan , masukkan persamaan **θ** sebagai fungsi t, kemudian klik **Enter**.
- 10. Klik kotak input.
- 11. Pada kotak **Input** yang ditampilkan , masukkan persamaan φ sebagai fungsi t, kemudian klik **Enter**
- 12. Klik **Graph**.

- 1. Pada kotak input **r**, Masukkan persamaan berikut: cos(t)
- 2. Pada kotak input **θ**, Masukkan persamaan berikut : 3t
- 3. Pada kotak input **φ**, Masukkan persamaan berikut: t
- 4. Klik **Graph**.